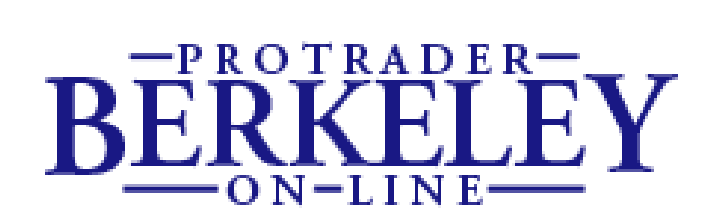

# **ProTrader Charting**

**User Guide V1.0 4 April 2007**

Berkeley Online is a trading name of Berkeley Futures Ltd. Berkeley Futures Ltd is authorized and regulated by the Financial Services Authority and is a member of the London Stock Exchange and Futures and Options Association.

This document was created on 04 April 2007.

© Berkeley Futures Ltd. Registered in England and Wales under company number 1969442

This material is copyright. Apart from uses permitted under the Copyright Act 1968, no part may be reproduced by any process without prior written permission from Berkeley Futures Ltd.

This material is for reference only, and Berkeley Futures Ltd does not accept any liability arising out of the use of the information or products described herein. Furthermore, Berkeley Futures Ltd reserves the right to alter specifications or procedures without notice.

This material may contain or refer to information and products protected by copyright or patents, and does not convey any license under the patent rights of Berkeley Futures Ltd or the rights of others. All product names mentioned are trademarks of their respective owners.

Produced by:

Berkeley Futures Ltd 18 Savile Row, London W1S 3PW

Tel +44 20 7758 4777 Fax +44 20 7287 5292

Company website www.bfl.co.uk

## **Contents**

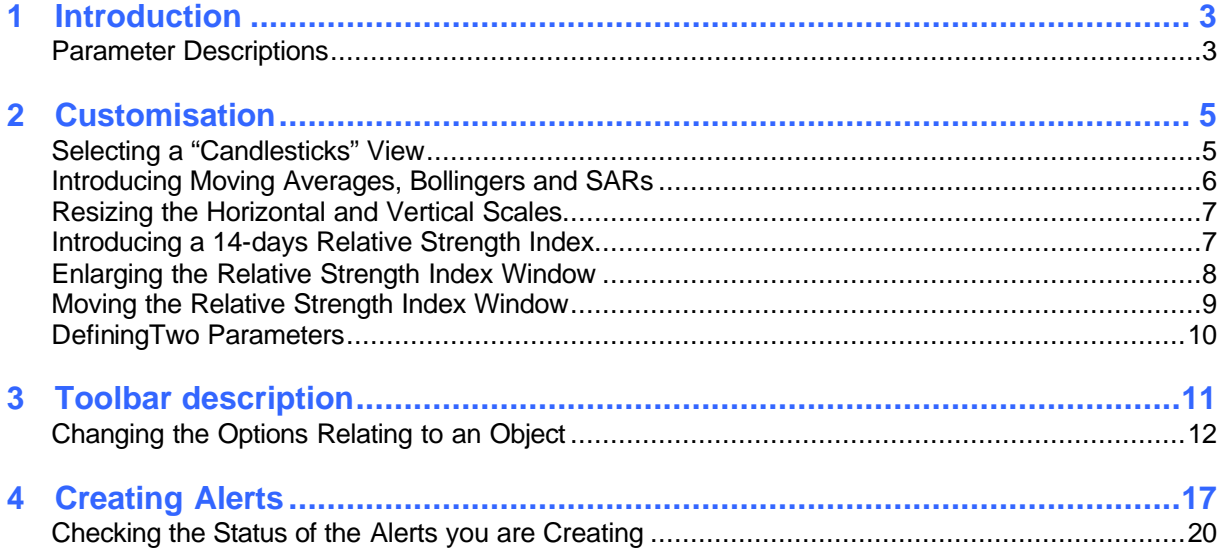

C HAPTER 1

## **Introduction**

This User Guide will help you understand the basics of ProTrader Charting. Please check that you understand each of the topics in this guide so as to get the maximum benefit from your usage of ProTrader Charting. ProTrader Charting can be easily customised to suit your preferences: you can change colours, style, scale type, add indicators, switch indicators, change indicators parameters, make comparisons between securities and resize indicators windows.

The topics that follow contain examples of the ways in which this customisation can be performed.

## **Parameter Descriptions**

The two available parameters can be described as follows:

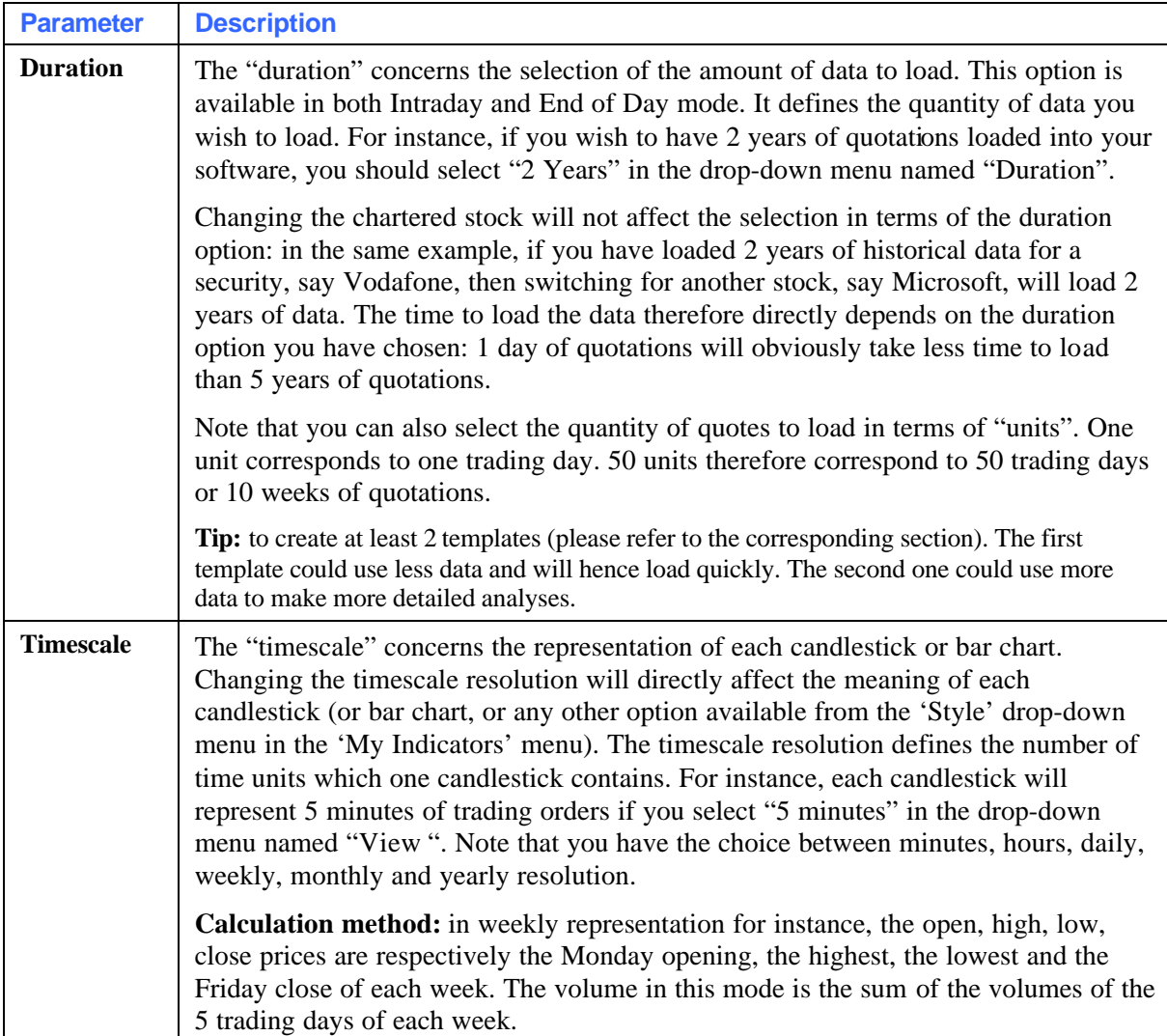

C HAPTER 2

## **Customisation**

The following sections contain examples of the customisation that you can perform using ProTrader Charting. These examples include:

- Three-month closing-line views without any indicators
- Switching to a Candlestick view
- Introducing a five-days moving average
- Introducing a 20 days Bollinger and standard Parabolic SAR on the EUR/USD candlestick chart
- Resizing the horizontal and vertical scales
- Introducing a 14-days Relative Strength Index

Defining two different parameters for the charts you are viewing There is also a toolbar description and a walk-through of the icons available in the Icon Bar. Finally, there is a section on Creating Alerts, and an associated section describing how to maintain the status of the alerts you have created.

#### **Selecting a "Candlesticks" View**

Suppose we start with a 3-month closing line view of EUR/USD without any indicators. ProTrader Charting allows us to change from a closing line view to a candlesticks view. This can be achieved in one of two different ways:

- Right-click on the closing EUR/USD line and select "Settings Price"
- Left-click on the tool outlined in blue below.

Both actions launch the "Settings Price" window.

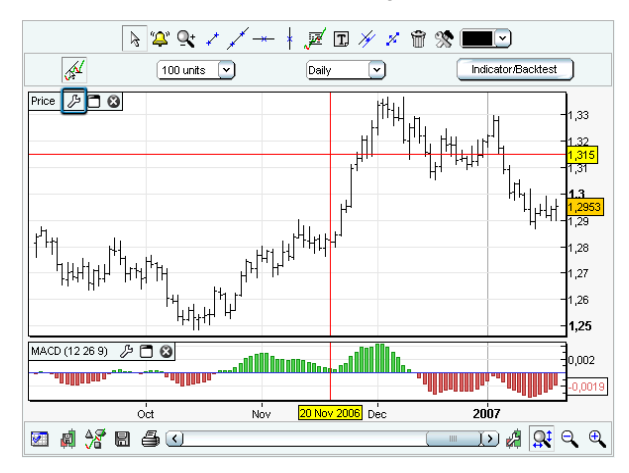

Next, from within the "Settings Price" window, click on the "Style" drop-down menu and choose "Candlestick".

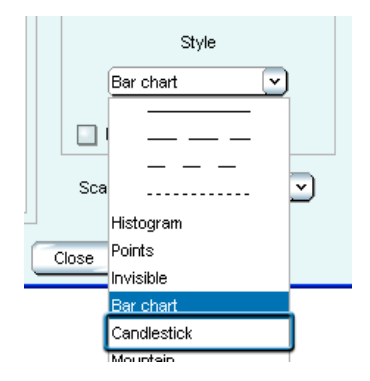

## **Introducing Moving Averages, Bollingers and SARs**

You can also introduce a 5 day moving average, 20 days Bollinger and standard Parabolic SAR on the EUR/USD candlestick chart. Launch the "Settings Price" window and click on "Add" drop-down menu to include them one by one.

Make sure you have the following entities on the left-hand side of the "Settings Price" window: Moving average, Parabolic SAR and (Boll up, Boll down, Boll middle).

Click on Moving average and set "Nbr periods" to 5. Please note that you can also change other settings relating to the Moving Average depending on your needs. Here is an example with a thicker line trait, a blue colour and a Exponential Method:

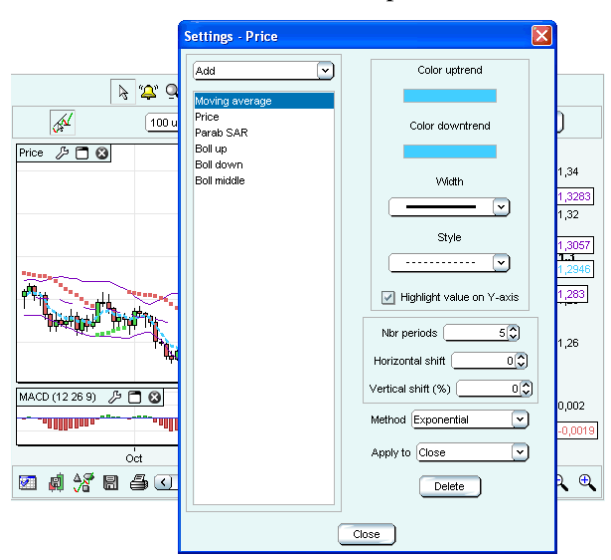

## **Resizing the Horizontal and Vertical Scales**

Note that you can resize the horizontal scale by clicking on the left button of the mouse in the red rectangle outlined below, by holding down left button and moving the mouse to the left or to the right. You can also resize the vertical scale by clicking on the left button of the mouse in the blue rectangle outlined below, holding down left button and moving the mouse upwards or downwards.

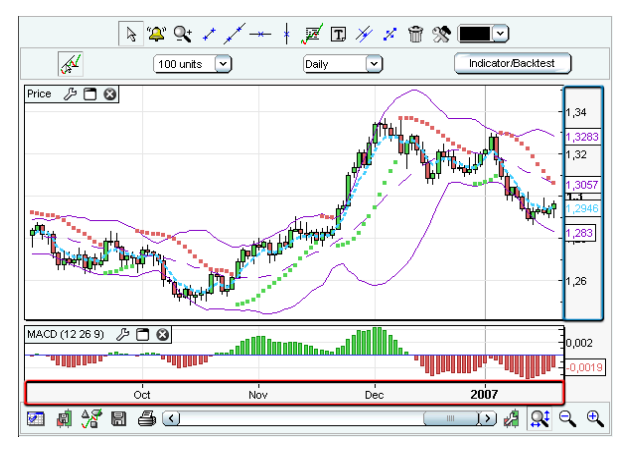

Once resizing has occurred, your chart may look something like this:

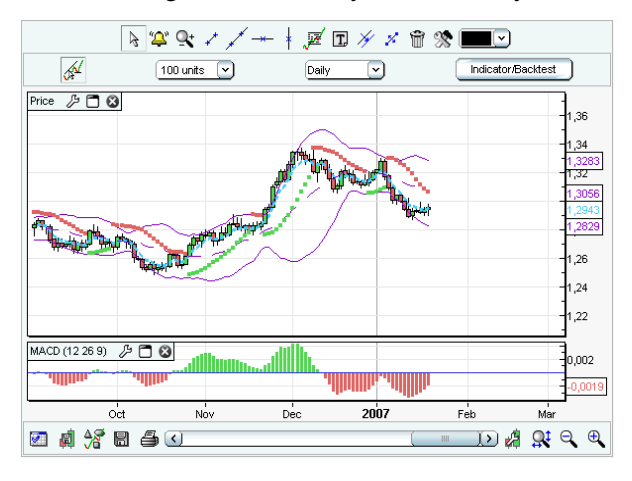

**Note:** You can come back to the optimized view by clicking on the  $\overrightarrow{H}$  icon.

## **Introducing a 14-days Relative Strength Index**

To introduce a 14 day Relative Strength Index, follow the steps laid out below:

- ß Left-click on the "Indicator/Backtest" button that is at the top right position of the charting window and select Relative Strength Index.
- Now change the MACD histogram to a two line MACD view:
	- ? Click on the tool outlined below to change the properties of the MACD. Select MACD minus Signal, then click on "Style" drop-down menu and select "Invisible".

? Then, select Signal, then click on "Style" drop-down menu and select "------". Finally, select MACD, then click on "Style" drop-down menu and select "------".

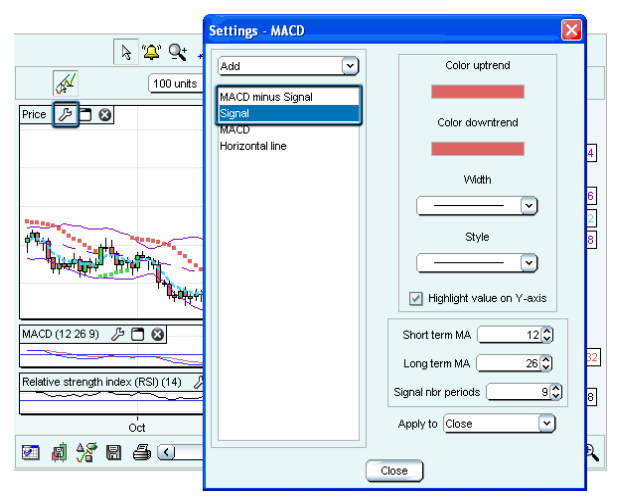

Please note that you can hide the indicators titles by unchecking "Always display Indicator Titles in charts" on the "Chart settings" menu.

#### **Enlarging the Relative Strength Index Window**

You can enlarge the "Relative Strength Index" window using the following steps:

- Left-click on the white blank between "Price" window and "Relative Strength Index" window
- Then hold down and move the mouse upwards.

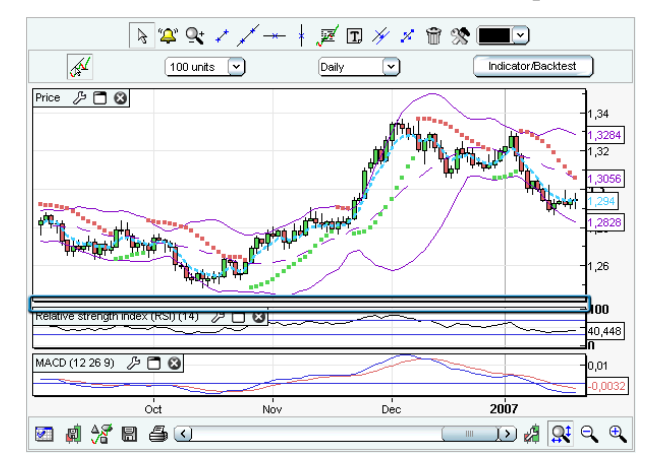

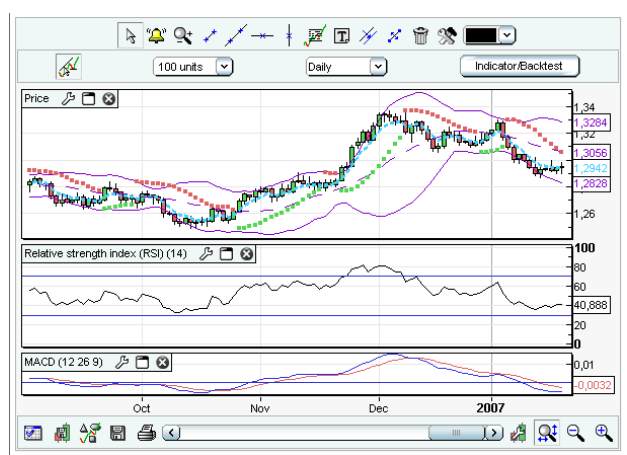

After the enlargement of your "Relative Strength Index", your chart should look something like this:

## **Moving the Relative Strength Index Window**

To move the "Relative Strength Index" window above the MACD window, perform the following steps:

- Left-click on the "Relative Strength Index" title, outlined below in red
- Hold down and move the mouse upwards until you see the rectangle outlined in blue

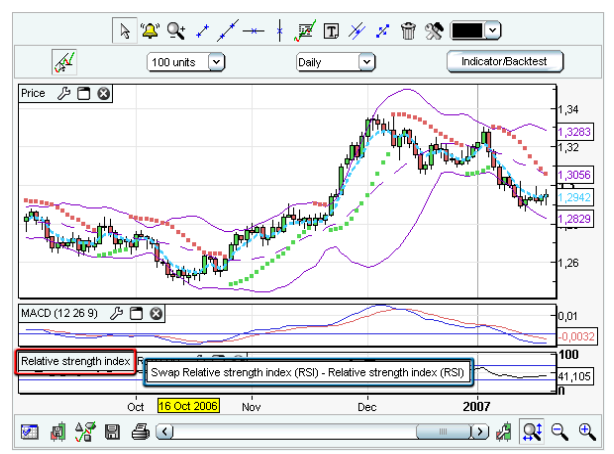

### **Defining Two Parameters**

You can define two different parameters within your charts. In the example below, the amount of historic data to load ("Duration") and the time scale ("View") have been selected as "100 units" and "Daily" respectively from the drop-down lists available:

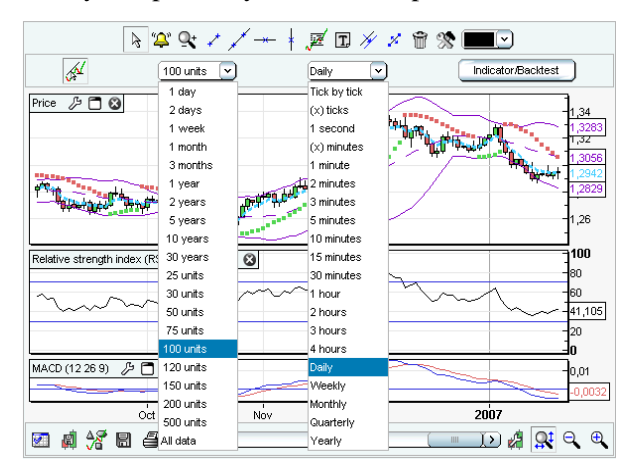

**Important Note:** You should bear in mind that changing timescale resolution affects all graphs, indicators and trend lines.

## **Toolbar description**

#### The following table contains information regarding the functionality available via the toolbar:

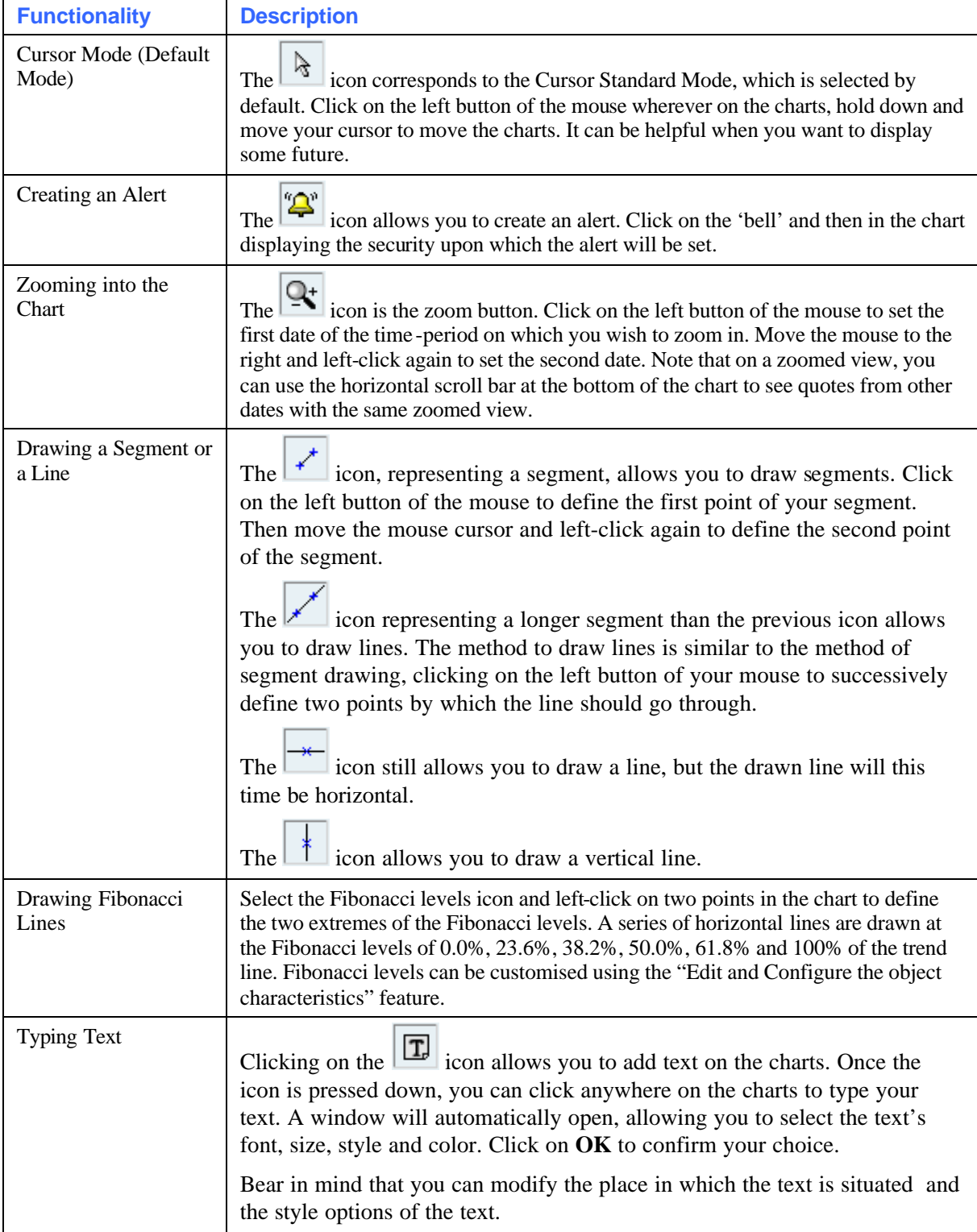

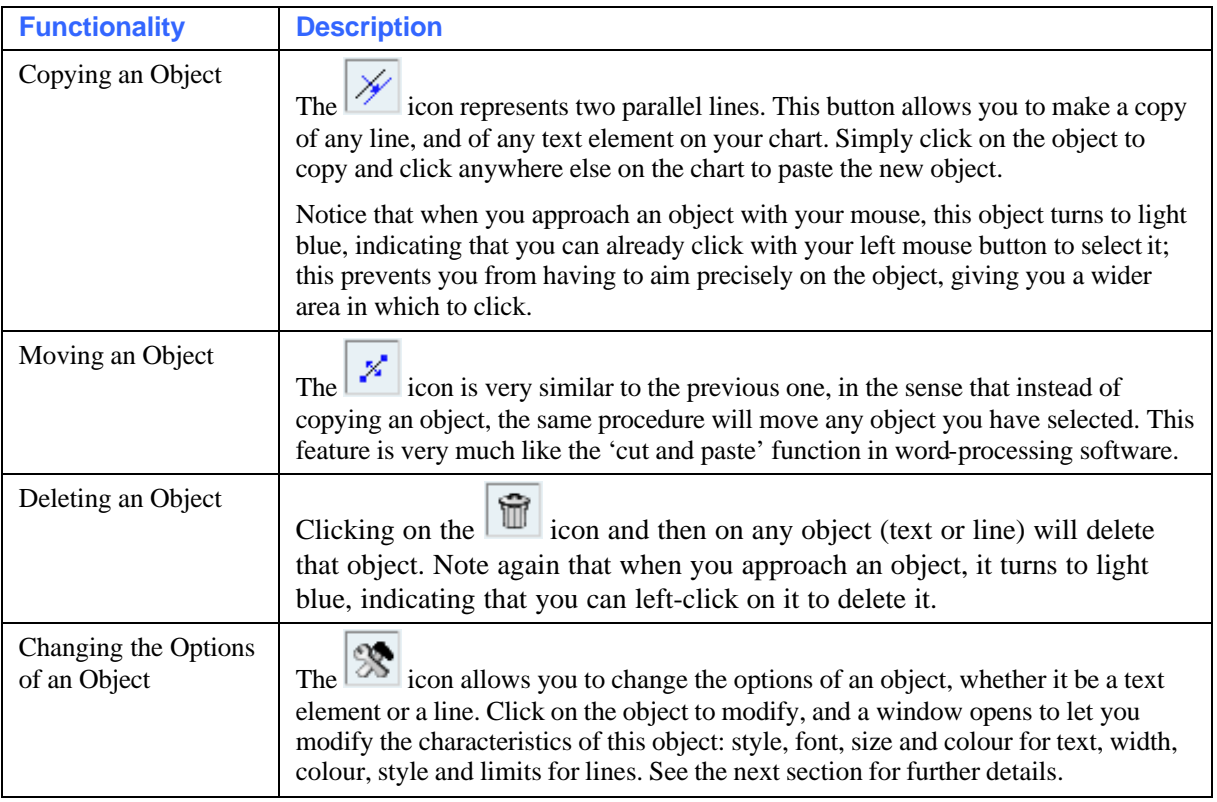

## **Changing the Options Relating to an Object**

The Icon Bar appears as follows:

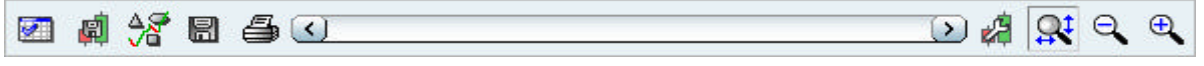

Options that you can change are listed in the table below:

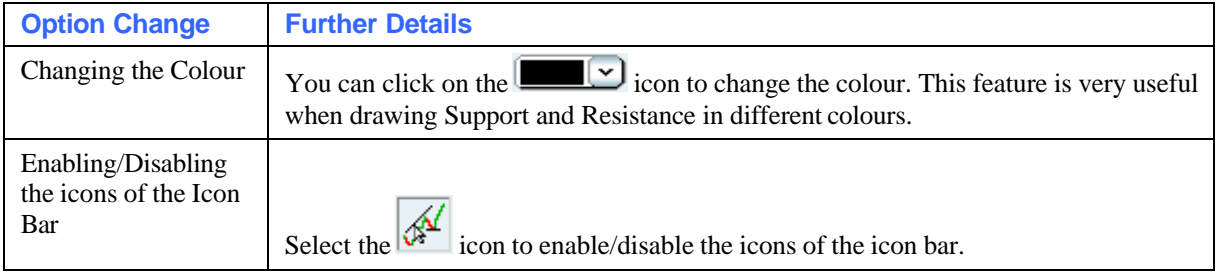

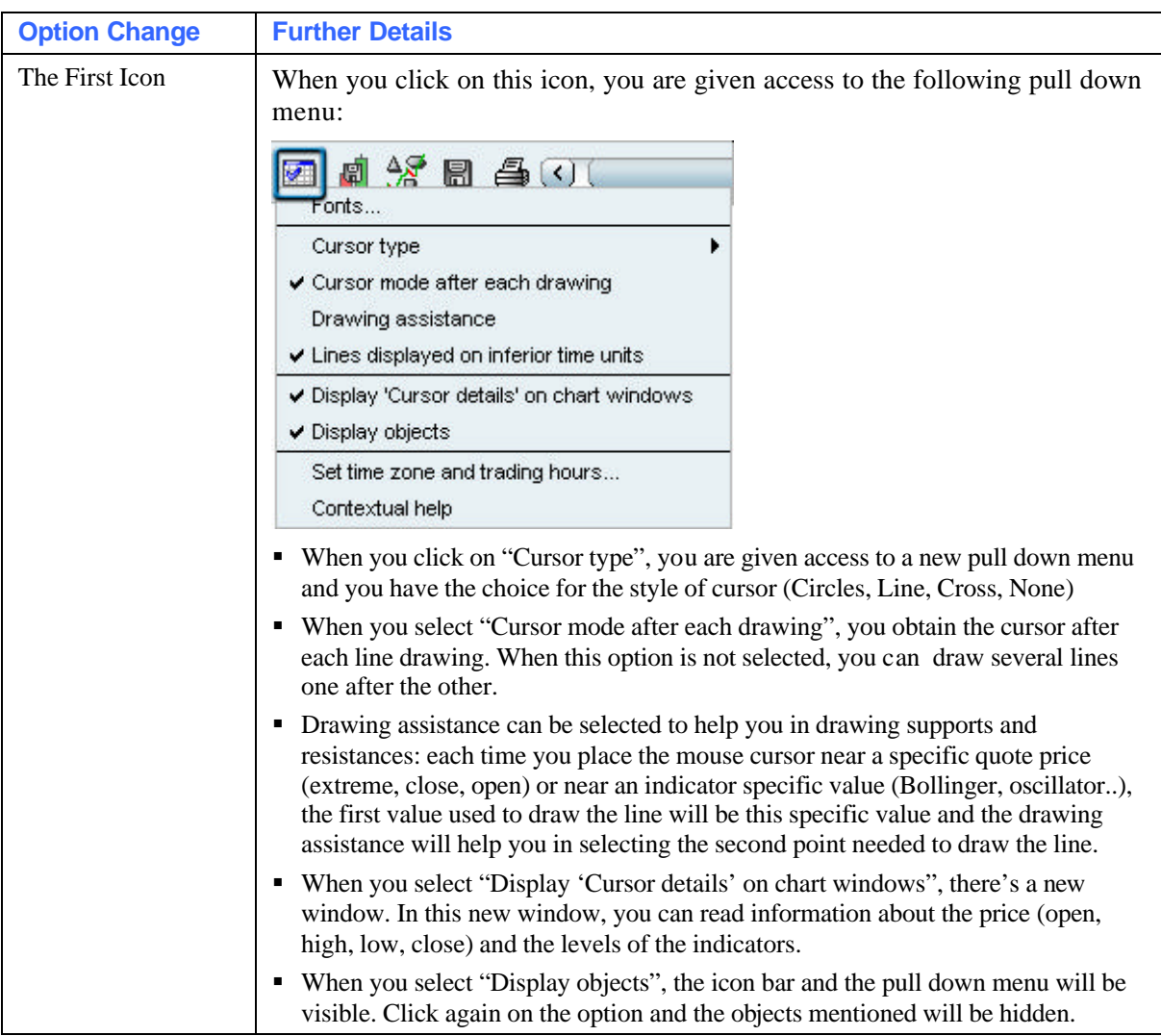

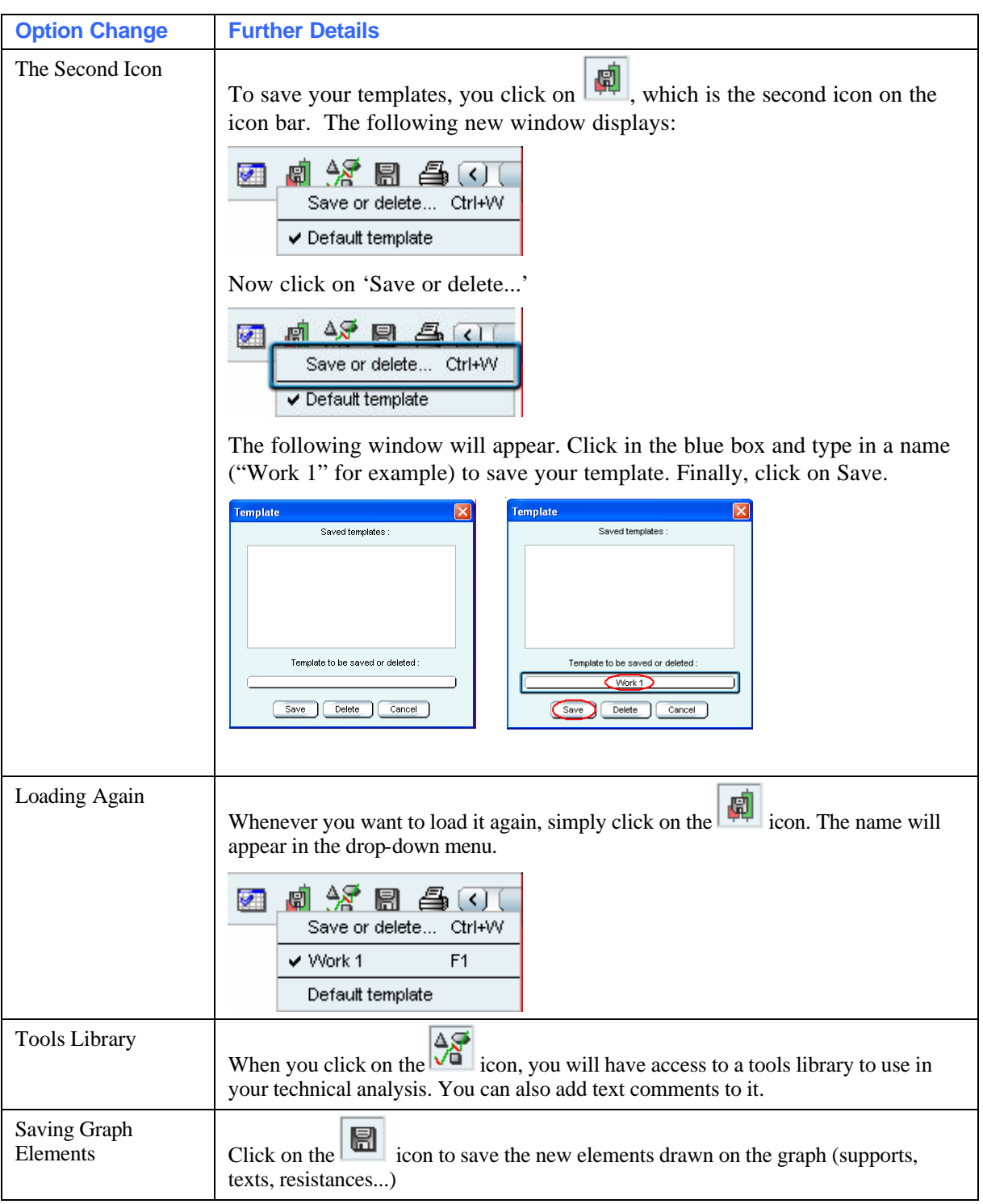

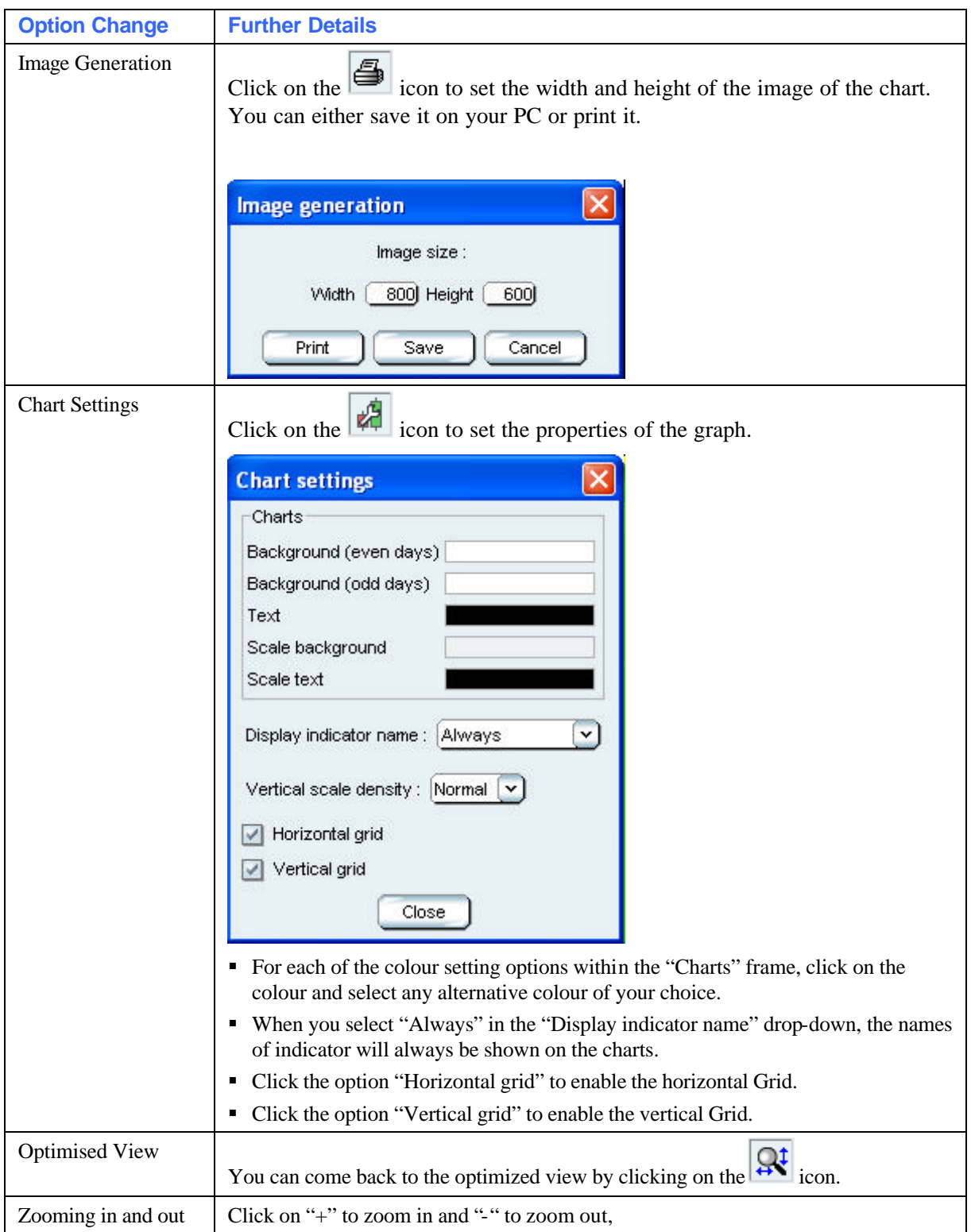

C HAPTER 4

## **Creating Alerts**

You can create alerts based on:

- A specific price of a security.
- A specific price of a customized indicator.
- The crossing of a customized line with a customized indicator.
- The crossing of a customized indicator with another customized indicator.

An alert may be either a single condition selected from those listed above, or be made up of several conditions which happen simultaneously.

All kinds of alerts are possible !

Here are the steps needed to create an alert:

Step 1. Click first on the  $\left|\sum_{i=1}^{n} x_i\right|$  icon of the tools menu, as shown below. Then click on the chart relating to the security for which you wish to create an alert. For example, if you wish to create an alert on the EUR/USD price, you should click on the blue area outlined below within the EUR/USD chart:

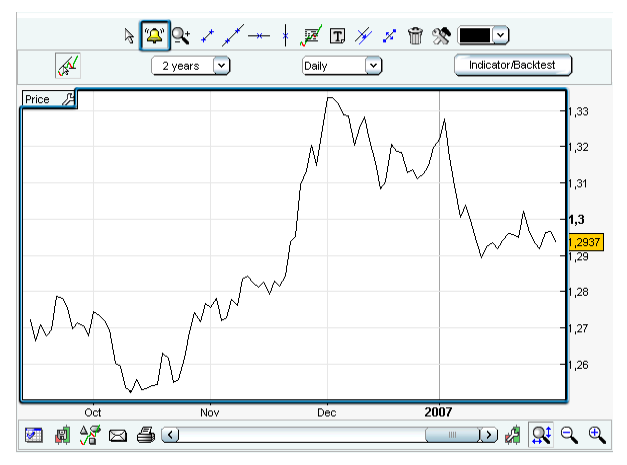

A new window appears, in which you can define all the characteristics of your alert. The following example shows how to set an alert for a EUR/USD price above 1,2994.

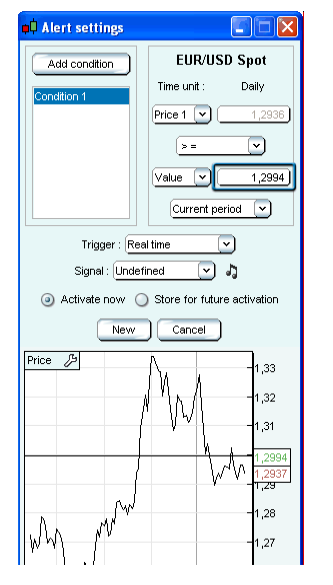

Step 2. It is now possible to create another alert based on 2 conditions: EUR/USD price below its 20 day simple moving average (that has already been drawn in blue on the chart (Condition 1)) and when MACD 12 26 9 price is above its signal (Condition 2). To create Condition 1, simply repeat step 1 and select 'Boll middle' in the drop-down menu as shown below:

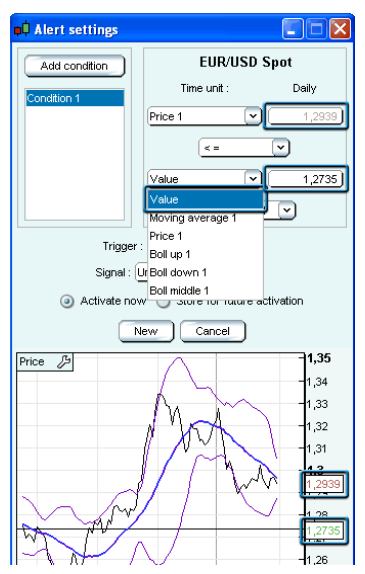

To create Condition 2, click on "Add condition" in the "Alerts settings" window (see button on image above), then click again on the blue area outlined below.

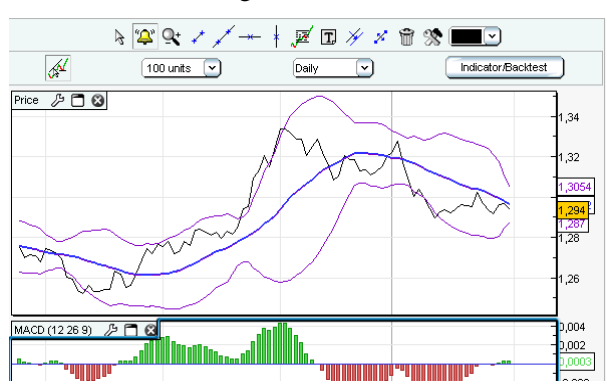

Then fill in the limit in the "Value" box within the "Alerts settings" window as shown below. Finally, click on "New".

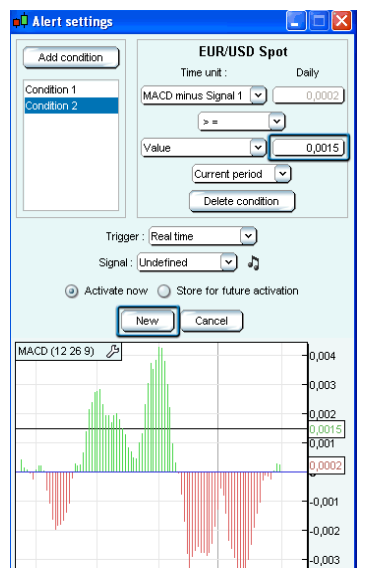

Using the following steps, you can add another alert on the Stochastic Indicator. The alert should be triggered when the Stochastic %K crosses the red line shown below.

Firstly, click on the  $\left|\bigotimes^{n}$  icon of the tools menu and click on the red line.

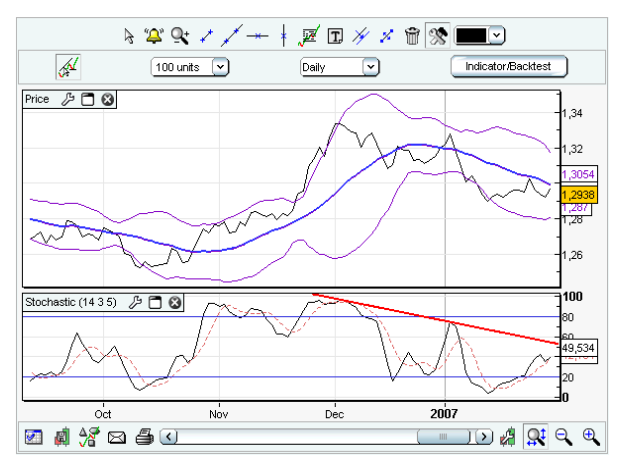

The characteristics of the alert are automatically filled as shown below and you just need to click on "New"!

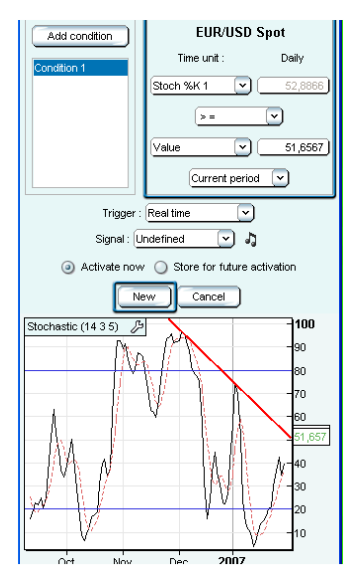

**Note 1:** If you modify a drawn line that is used for an alert, the characteristics of the corresponding alert change accordingly.

**Note 2:** You can also make modifications on the chart included in the above window as if it was a normal chart window (change scale, modify drawn lines, ...).

## **Checking the Status of the Alerts you are Creating**

The current status of the alerts we have just created is available in the 'Alerts status' window. You can launch this window from the 'Display' menu available with a right click on the chart.

In our example, three alerts have been created and one of them  $(id=1)$  has 2 conditions.

Notice the different display between visualised alerts and those that have been triggered but not yet visualised.

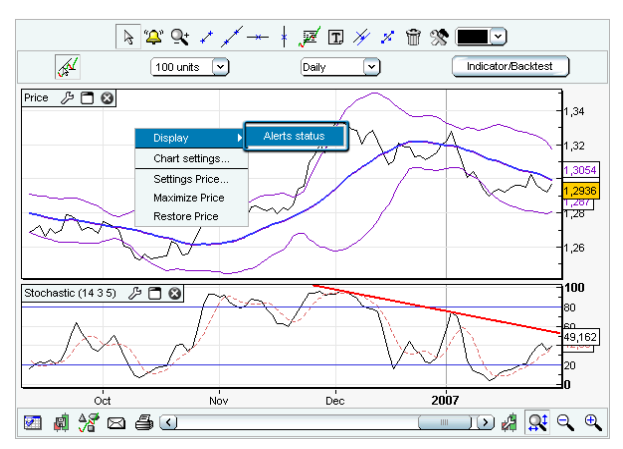

When you right-click on the chart, your "Alerts status" window will appear. It will look similar to the one shown in the screen-shot below (the "Alerts status" resulting from the alerts we set up in the above example).

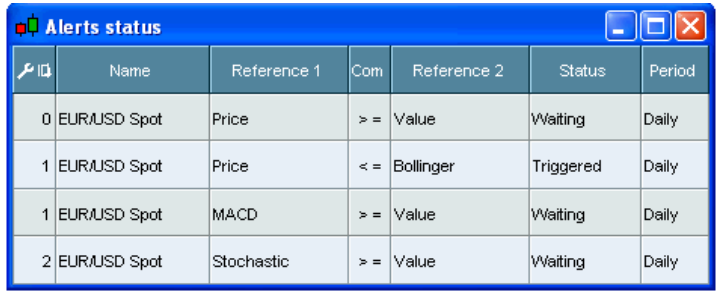